## Corporate Internet Banking

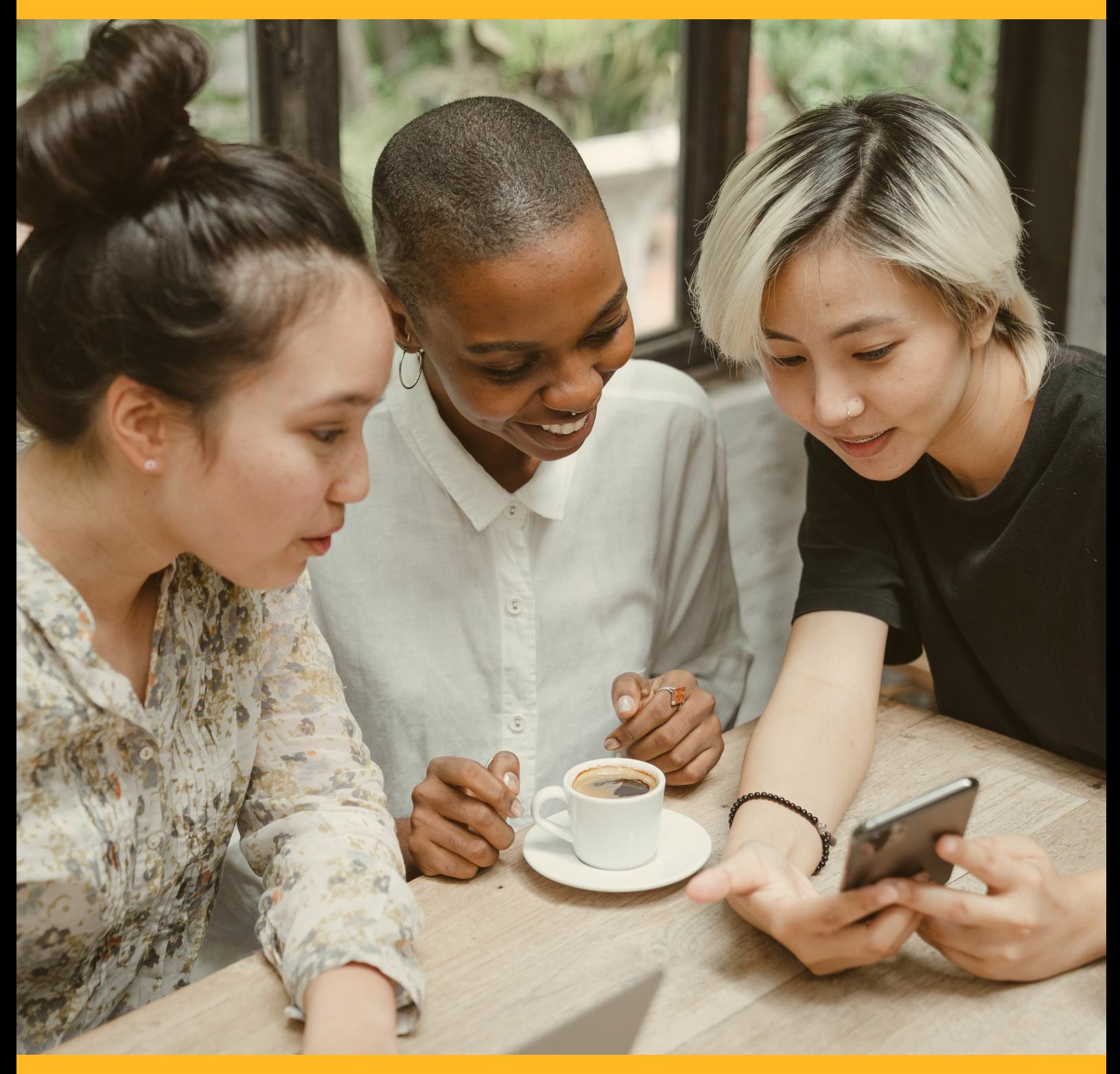

# LOAN SERVICE

CIB/CMB User Information Manual

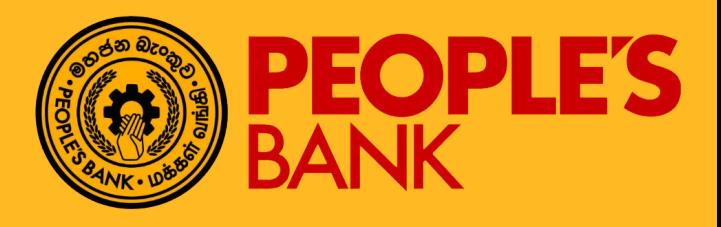

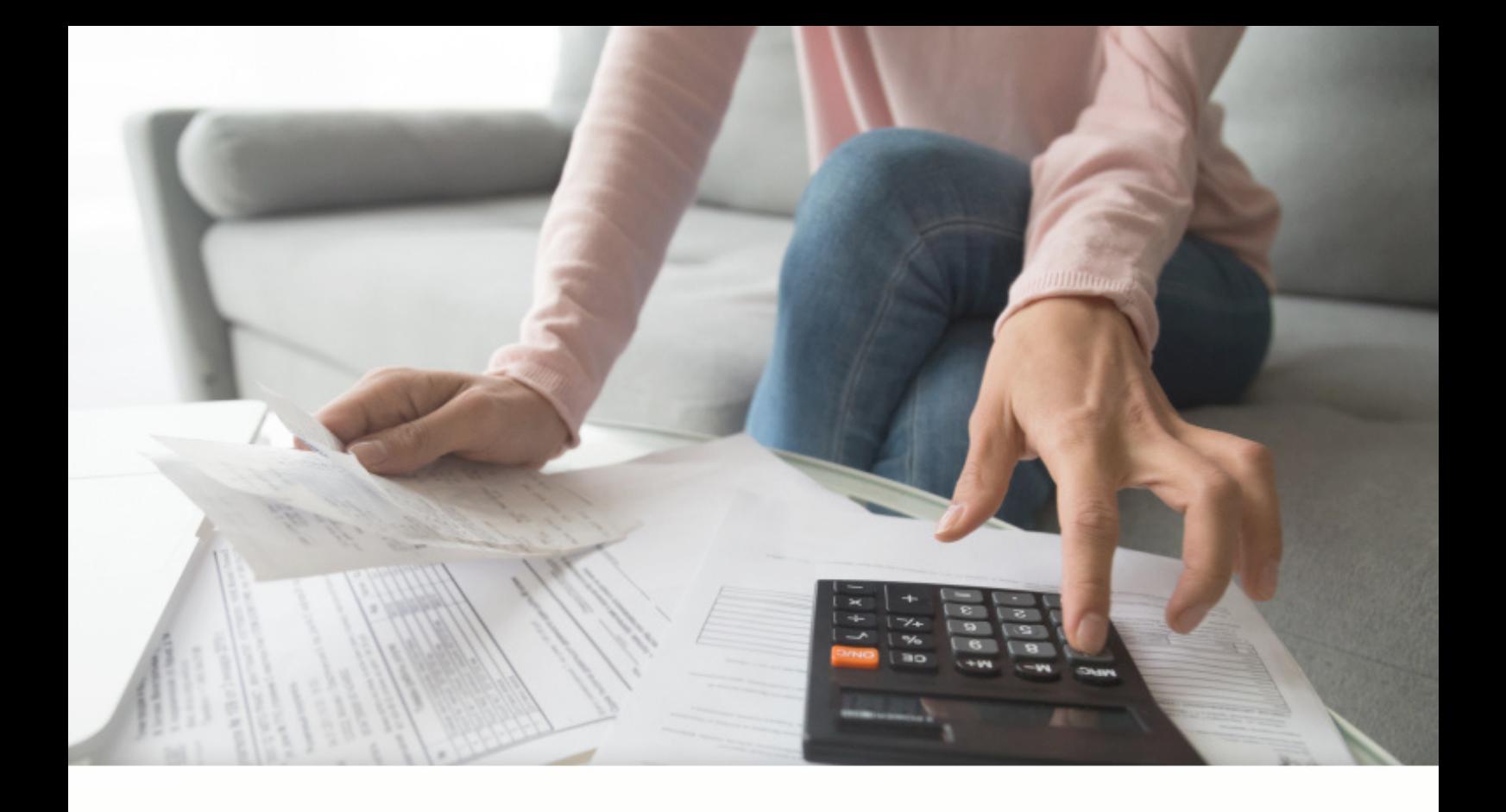

### FUNCTION OVERVIEW

This function allows Internet Banking users to perform Loan Repayment to existing loan/financing accounts which are tagged to their CASA accounts.

Loan repayment only allow debit from CASA account and payment to loan accounts through CIB shall take effect immediately.

### LOAN REPAYMENT

#### General Description of Functionality

This function allows Internet Banking users to perform Loan Repayment to existing loan/financing accounts which are tagged to their CASA accounts.

#### General Description of Solution

Loan repayment only allow debit from CASA account and payment to loan accounts through CIB shall take effect immediately.

#### Loan Repayment – Form Page and Input Transaction Details

Step 1 – Select a debiting account to make payment. Click  $\bullet$  icon to view available balance.

Step 2 – Select a loan account for To field. Due Amount will be auto populated. Input payment details and click next button to proceed.

Step 3 – Verify all transaction details and click button to submit the task. 2FA (OTP) validation is

required to proceed the transaction.

Step 4 - The application result page will display status of transaction whether successful or failed. Reasons for failed transactions are displayed. The successful application will send to approval group based on setting in Authorization Matrix for further action.

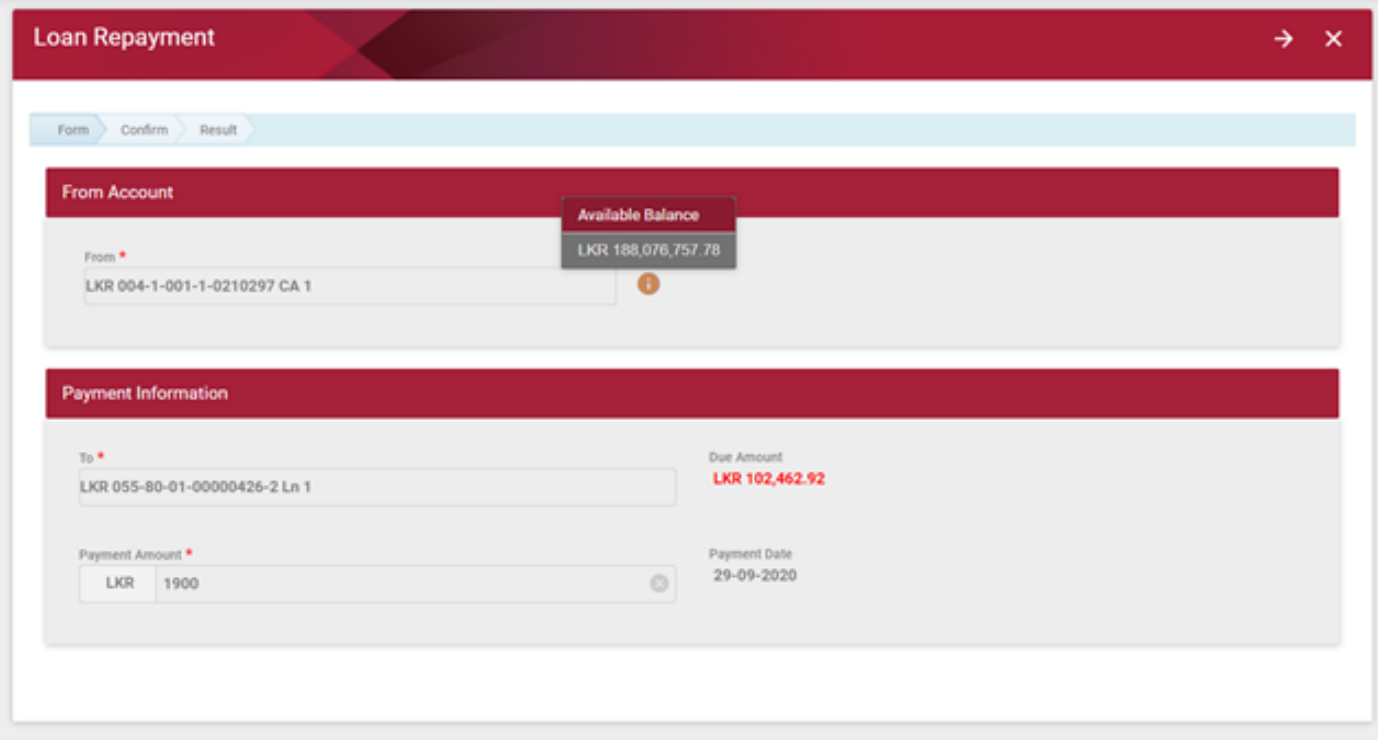

3.3-1 Loan Repayment – Form Page Input Transaction Details

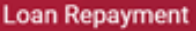

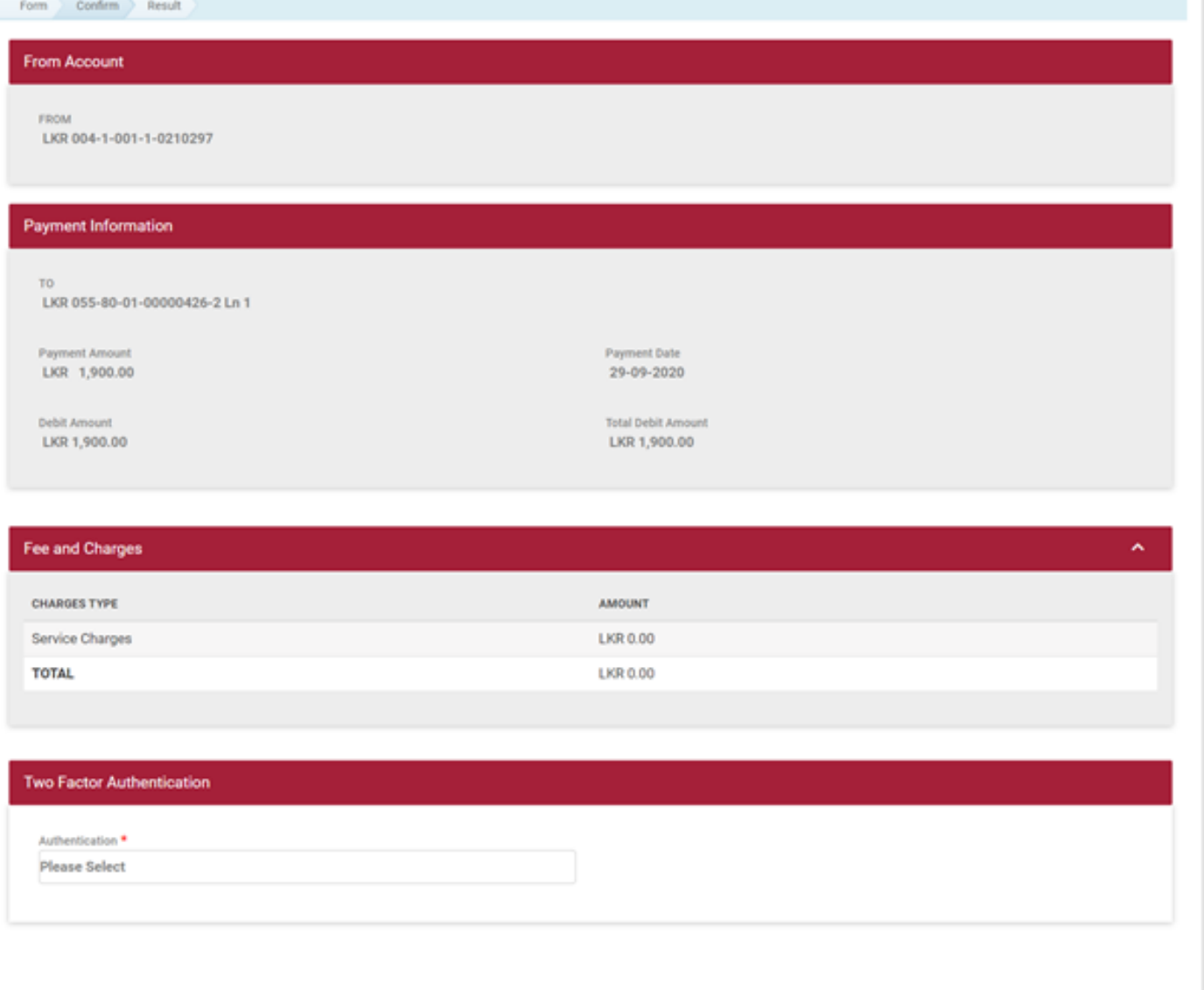

#### 3.4-1 Loan Repayment – Confirmation

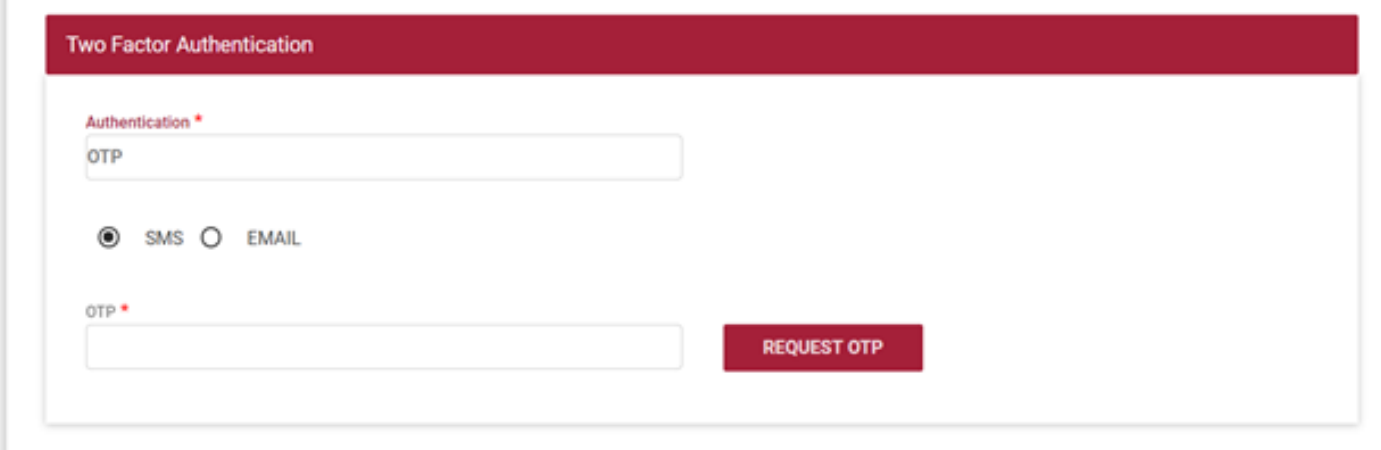

3.4-2 Loan Repayment – Confirmation (OTP)

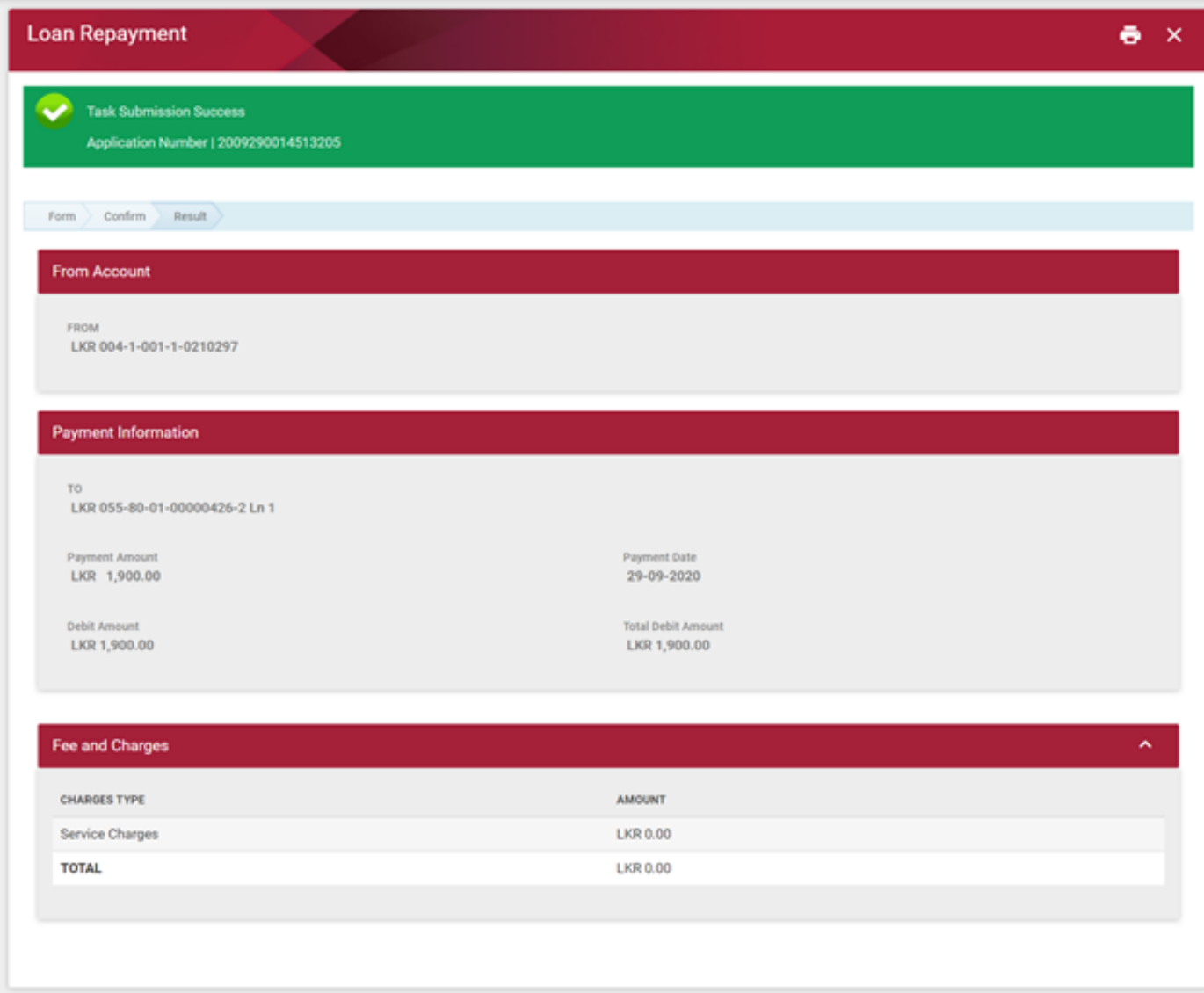

۱

#### 3.5-1 Loan Repayment - Result

### LOAN SERVICES APPROVAL PROCESS

#### General Description of Functionality

All successful submitted Loan Repayment application must route to approval group based on the Authorization Matrix Setting. Approval go to the Group Task List to find the application, claim and review the application before decide to approve, rework or reject the application.

Loan Repayment application is likewise allowed to rework to maker for changes.

#### General Description of Solution

Step 1 – Click on My Task (BIB) >> Group Task List to view task from Loan Services task. Can also search by Category or Subcategory or Application Number. Click **SEARCH** button to search for the task according to search criteria.

Step 2 - Click on the task to view task details and click on CLAIM button to claim the task. Approval also can tick one or multiple check box and click **CLAIM** button in group task listing to claim multiple task

Step 3 – Claim task will route to My Task. Click on the Task to view task detail. To release the task back to group task pool, click on RELEASE Button. To process the Task, click on PROCEED button. Approval also can tick one or multiple check box and click **PROCESS** button to process multiple task.

Step  $4$  – In Process Task screen, choose the action for the task. Click **NEXT** button to proceed. After confirm, input the 2FA. For OTP, click REQUEST OTP and enter OTP value that you received thru Mobile phone SMS or EMAIL. Click PROCESS to submit the task action.

Step 5 – Display result screen with transaction status and application number. Reasons for failed transactions are displayed. Click on CLICK FOR MORE DETAILS hyperlink to view the Application Status. Upon approval, transaction will update accordingly if the task is success. Loan Repayment transaction will fire to host and update the account detail. Customer will receive a notification by email and SMS when transaction is executed successfully. For rejected task, no further action will be taken.

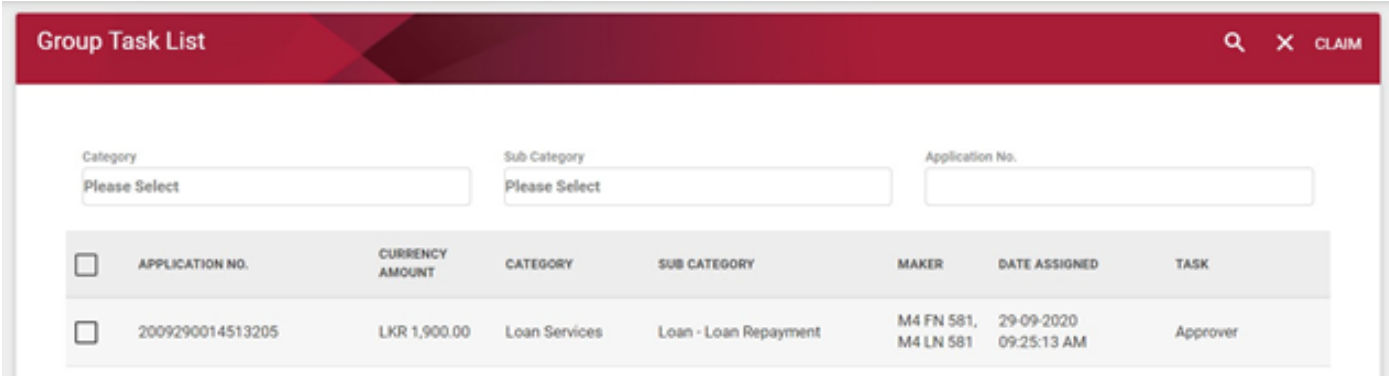

#### 4.3-1 Group Task Listing

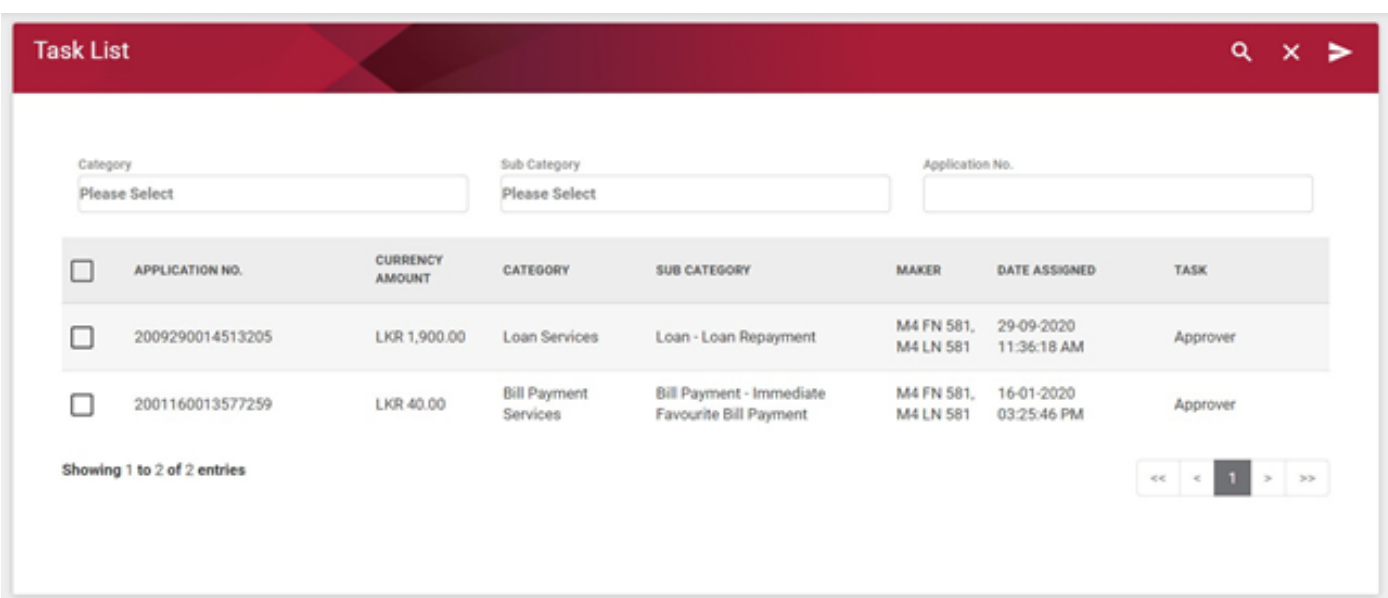

4.3-2 Task Listing

#### **Loan Repayment**

#### **From Account**

FROM LKR 004-1-001-1-0210297

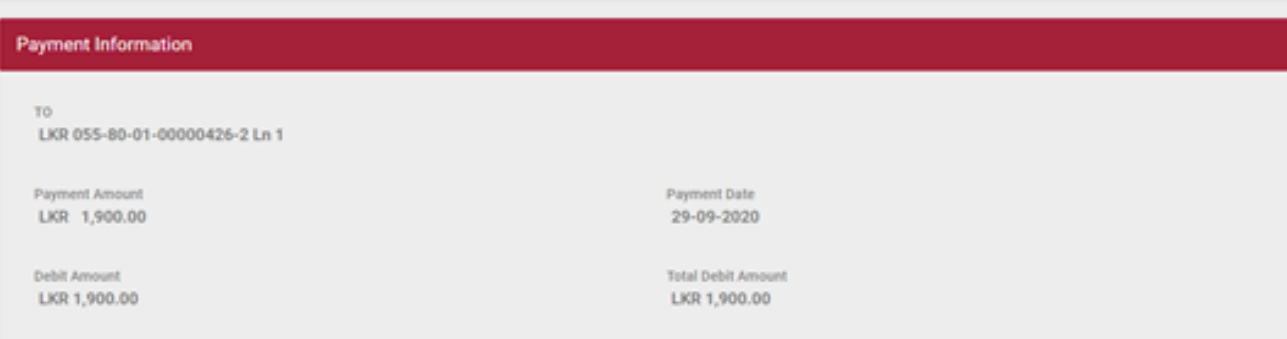

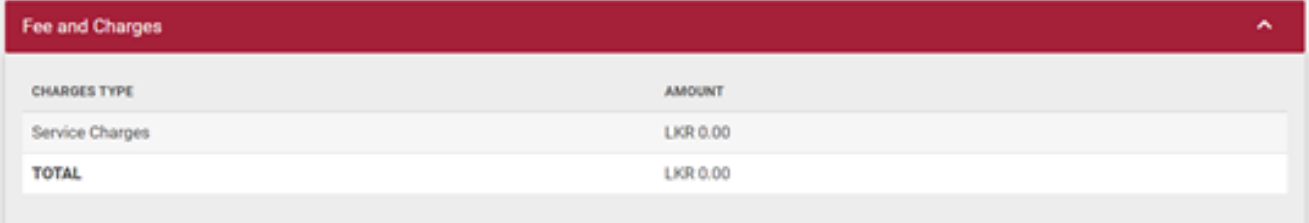

#### **Task Detail**

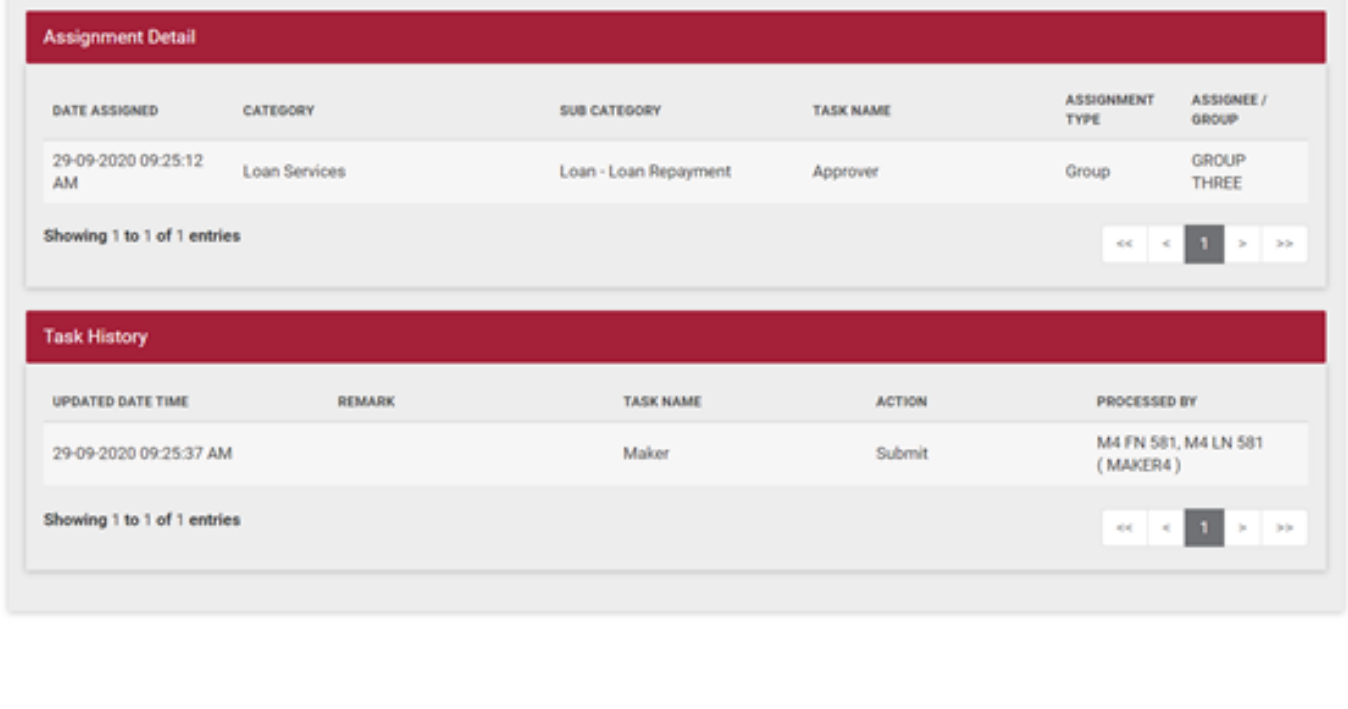

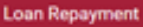

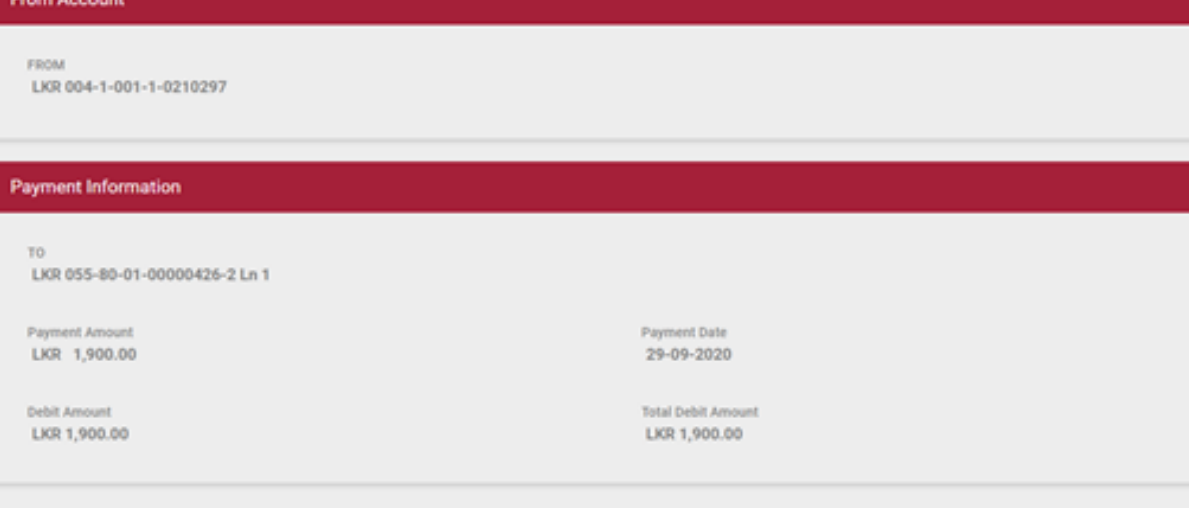

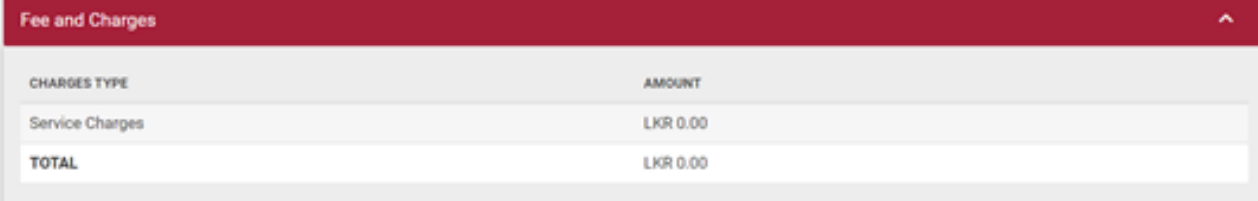

#### **Task Detail**

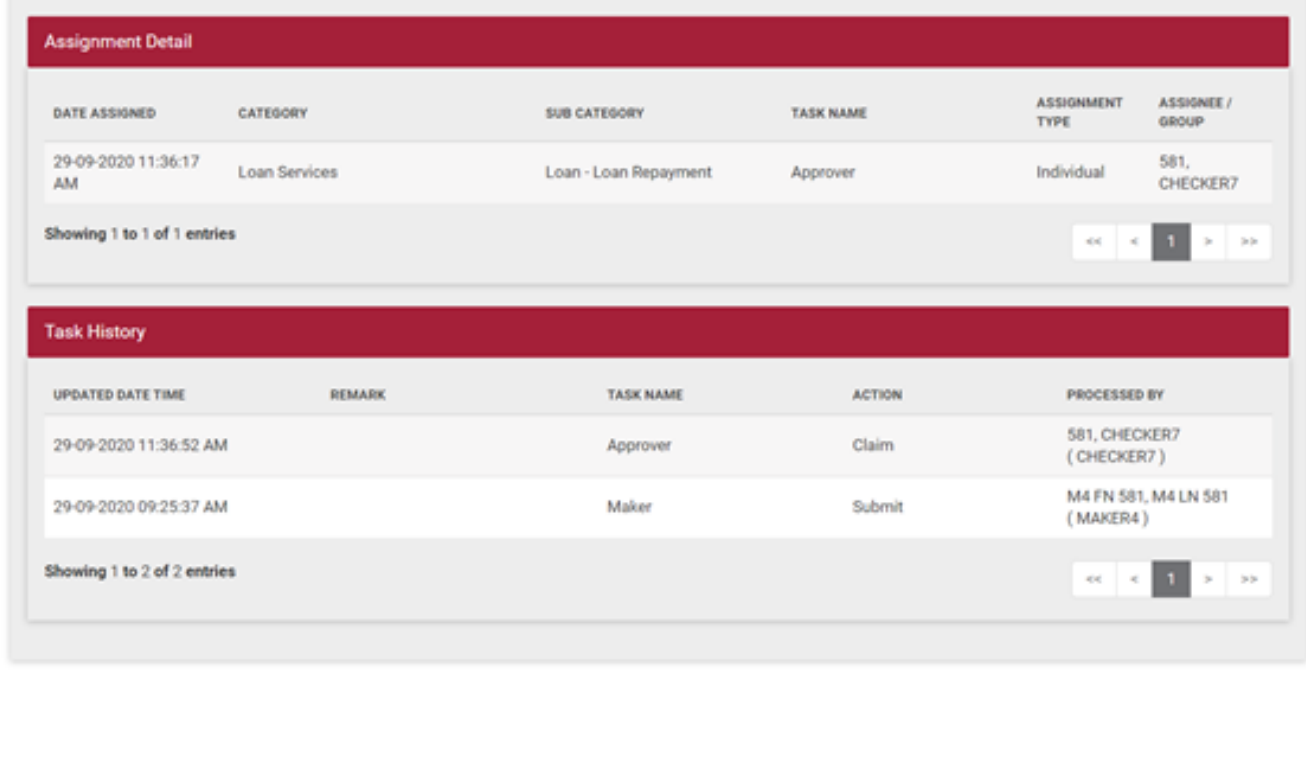

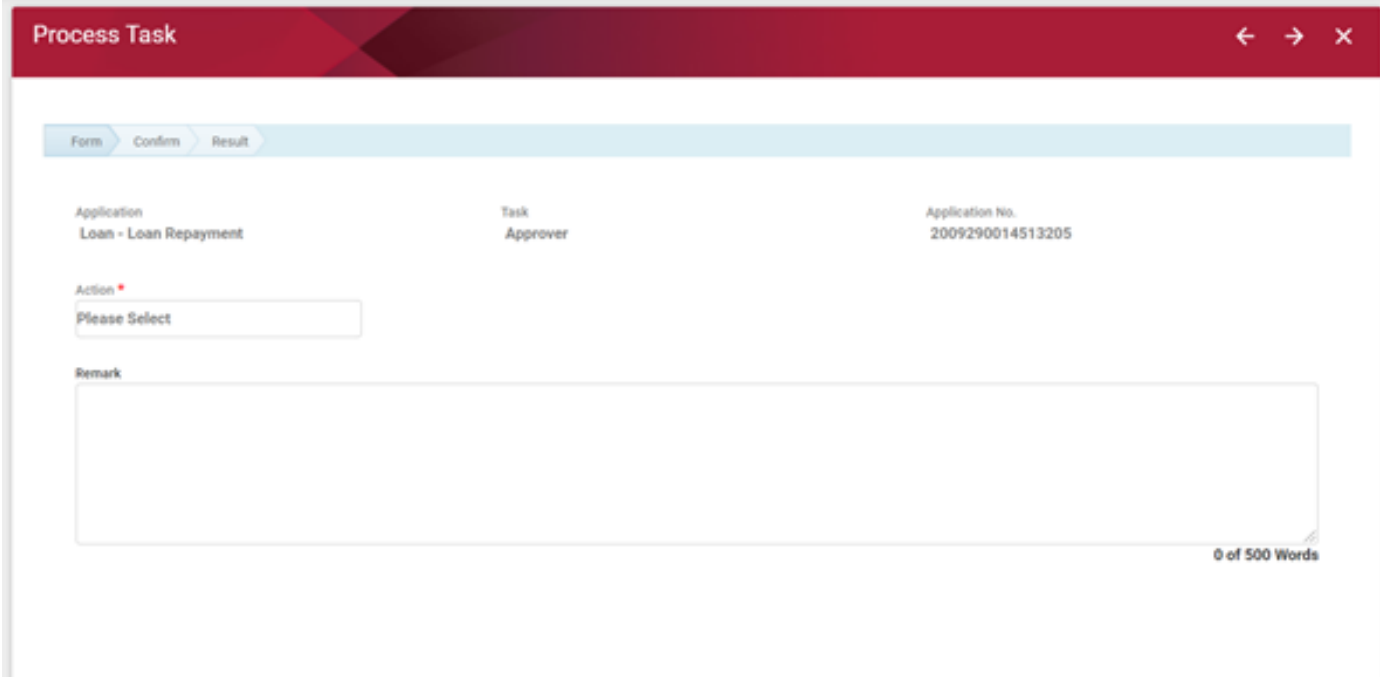

#### 4.5-1 Loan – Process Task Form Page

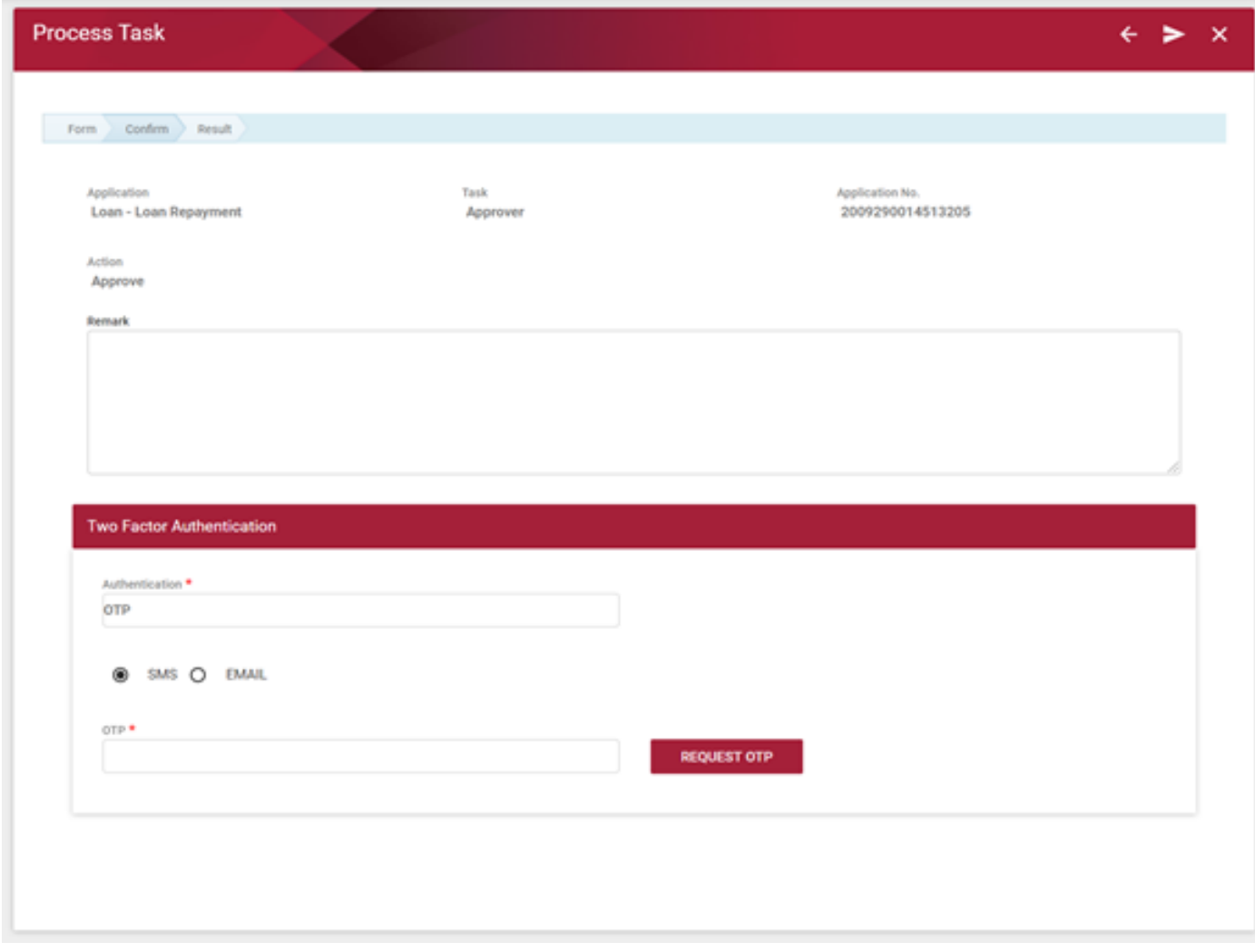

4.5-3 Loan – Process Task Confirmation Page (OTP)

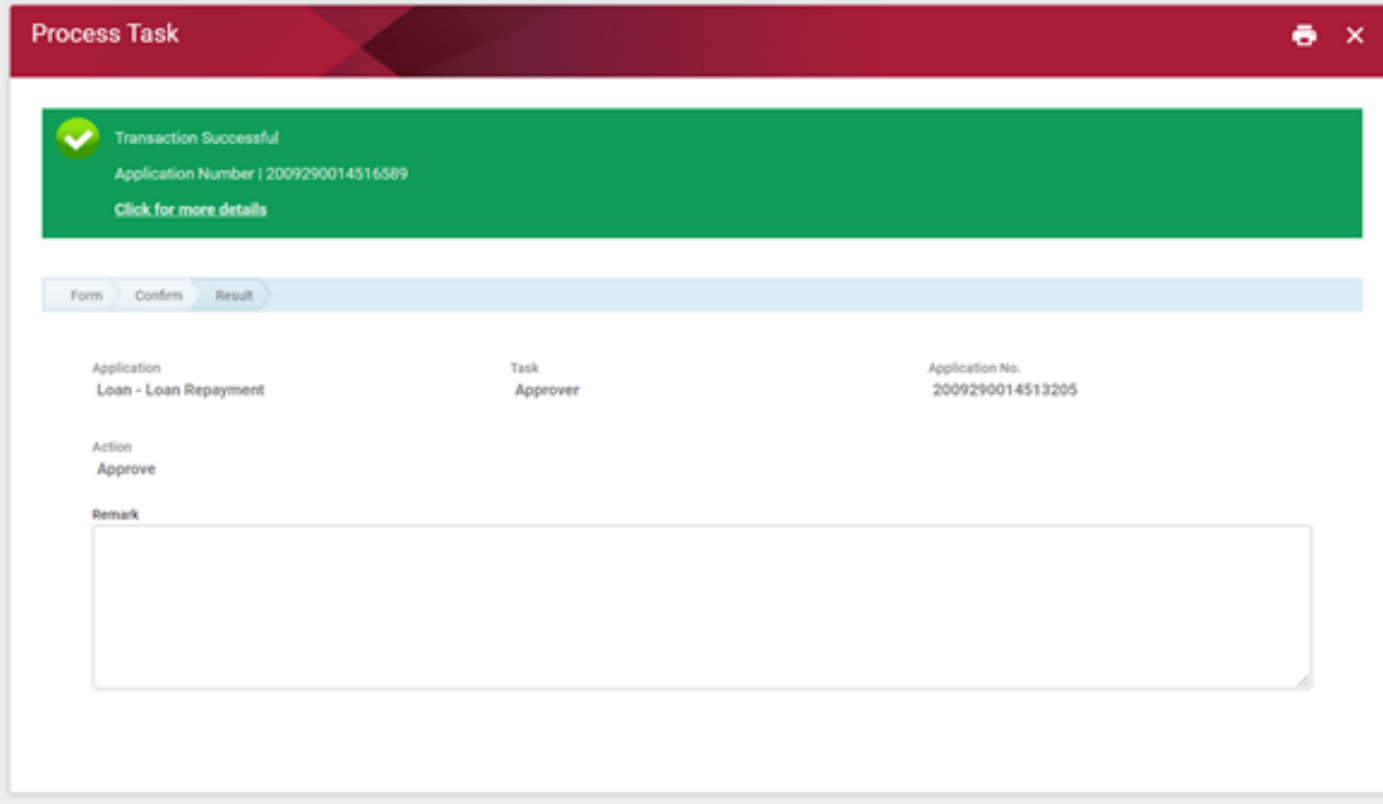

4.5-4 Loan – Process Task Result Page